# Paperless Merchant Validation

2017

**User Guide** 

With the launch of Passport, customers will now be able to pay for parking from their mobile phones.

# **How It Works**

Parking customers can register and pay for parking through any of these easy methods:

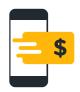

Mobile App PassportParking®

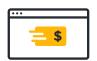

Mobile Website ppprk.com

PassportParking® is free to download and easy to use by following these simple steps:

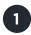

Look for signs & decals

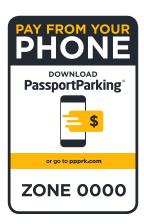

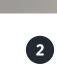

Download PassportParking®

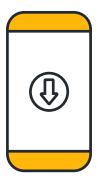

or visit ppprk.com

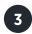

Enter the following:

Zone Number

Vehicle Info

Length of Stay

and you're parked!

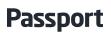

# **Merchant Validation**

Merchants have the opportunity to subsidize paid parking through Passport's validation system.

This promotes awareness of using mobile pay for parking and increases foot traffic to local businesses.

### Merchants can:

- Load a balance onto the validation system
- Set automatic balance recharges
- Create validation types by name and dollar amount
- Get real-time reporting of validation activity

Merchants can sign up and manage their accounts at:

# ppprk.com/apps/validation

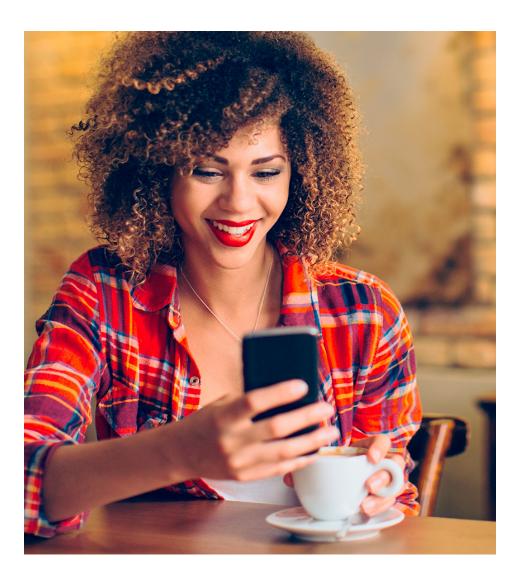

### **How It Works**

- 1. Merchants load a balance on the validation account management site
- 2. Merchants create codes for a predetermined amount to allow customers to discount their parking session
- 3. Customer enters the code to receive discount on their parking session
- 4. Validation amount is then deducted from the merchant balance and transferred to the parking provider

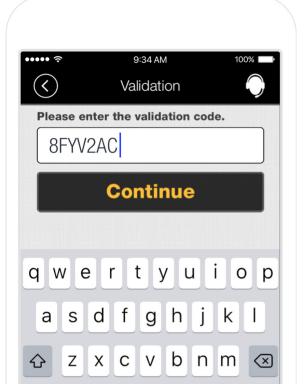

# **Getting Started**

Setting up your merchant validation account is quick and easy!

## 1. Account Set Up

• Go to:

# ppprk.com/apps/validation

- Click Sign Up
- Enter merchant information

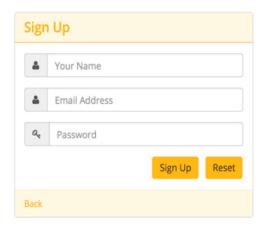

### 2. Business Information

• Enter name and description of the business

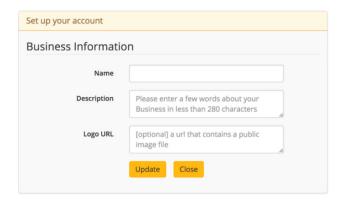

# 3. Address Settings

• Enter the address of the business

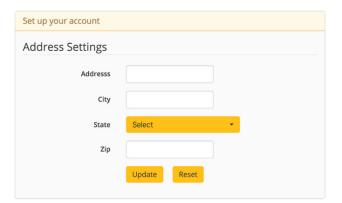

# 4. Payment Card Set Up

 Enter credit/debit card that will fund the validations

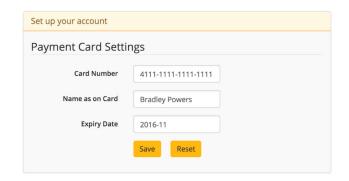

• Validations that are applied to parking sessions that have a fee of less than the parking amount will be debited the lesser amount of the transaction. E.g. \$2 validation code applied to a \$1.50 parking session will only debit the merchant \$1.50 +fee

### 5. Fund Account

- Pre-fund the account

  Minimum of \$50 required
- Set auto re-charge

  When balance falls below

  a specified limit the card is

  charged a specified amount

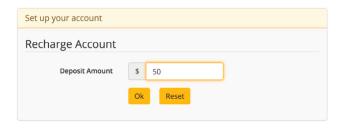

• All validations incur a \$0.25 fee to the merchant upon use

# 6. Create Validation Type

- From the launch page select

  Manage Validations
- Click New Validation

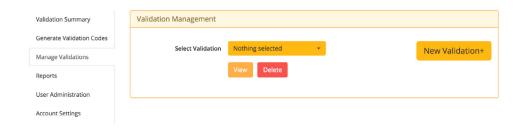

# 7. Validation Set Up

- Type validation name
- · Indicate discount amount
- Click **Create**Merchants can customize the amount and expiration dates for each validation type that they create

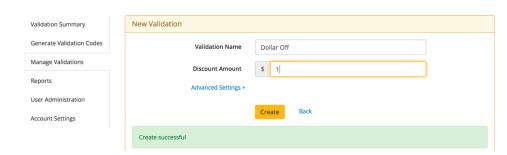

• Validations should not be labeled as a specified period of time if the merchant is not aware of local parking rates

# 8. Validation Quantity

 The drop-down menu next to Select Quantity allows the merchant to choose the number of validations they would like to generate

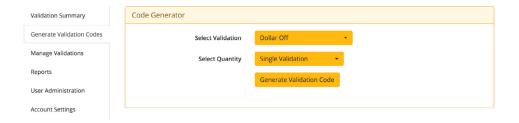

### 9. Generate Validation Code

- After clicking Generate
   Violation Code merchants
   will see a list of the violation
   codes that have been
   generated.
- Selecting Download as
   PDF exports codes onto the
   Merchants computer (cut to
   distribute to customers)

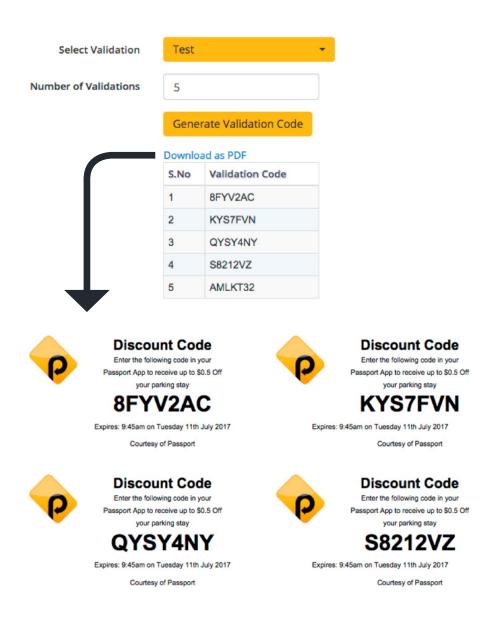

Tunds are not exclusively tied to each validation code. So if a customer loses their validation code, that amount isn't lost. The funds go from merchant to operator at time of use.

### **Report Monitoring**

- The Reports tab on the left side of the screen allows merchants to monitor validation use
- Once Generate Report is selected a spreadsheet of the specified credentials will be generated

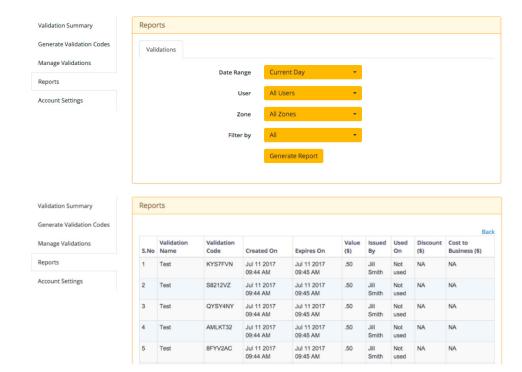

# **Validation Summary**

- Merchants can keep track of recharge account deposits under the **Recent** Payments tab
- Merchants can keep track of used validation codes under the Transactions Claimed tab

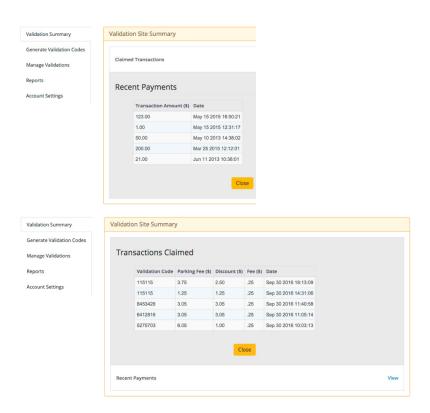

# **Refund Policy**

If merchants decide to no longer offer validation codes, email **help@passportinc.com** with an excel file that includes the validation codes as well as the fee associated with them and request a refund from the account

**Passport** 

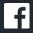

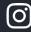

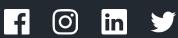

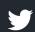

www.passportinc.com